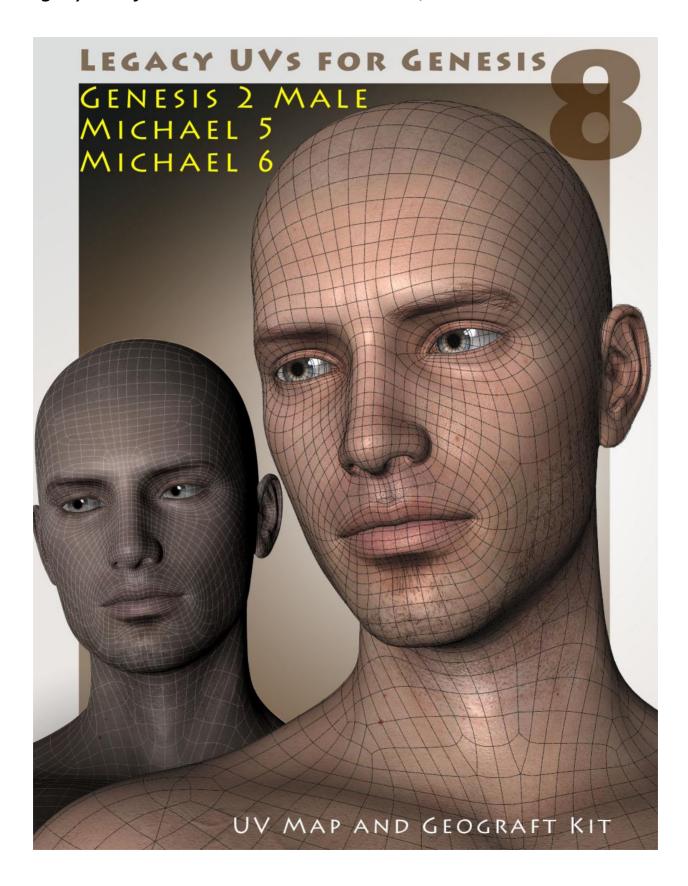

## Instructions for use

- 1. Load and select Genesis 8 Male.
- 2. Click on the 'Legacy UVs !Prepare Genesis 8 Male' icon (found in *People: Genesis 8 Male: Anatomy: Legacy UVs*).

This will load and fit the geografts, create the Legacy Surface Selection Sets so that legacy Material files will recognise the surface names, and apply a neutral surface material to *Genesis 8*.

Genesis 8 and the geografts will also be selected in the Scene panel in readiness for the application of the legacy textures. If you have fitted the Genitalia geograft to Genesis 8, that will be also be prepared and selected, and an additional 'GenHip' geograft will be loaded to manage the genital/hip surface transition.

If you wish to add the genitalia at a later stage you must rerun the '!Prepare Genesis 8 Male' script. You can also rerun the Prepare script at any time to ensure that the geografts are selected and to reset the surfaces. (The script will check for existing geografts and will not keep loading new ones.)

- 3. Apply the Legacy Material files in the normal way by navigating to the required folders and clicking the icons. If the Genitalia geograft is loaded you should apply the Genitalia MAT at this stage and before the Body MAT. (This is because the Genesis and Genesis 2 Male Genitalia share a surface name, "2\_SkinHip" or "Hips", with the main body, and so the Genitalia material file will overwrite the Torso texture.)
- 4. Click on the 'Apply UVs' icon for Genesis 2 Male, Michael 5 or Michael 6. This will correct the UV sets for all the selected surfaces. The Apply script will also make adjustments to the Eye surfaces (see below). You will now have *Genesis 8 Male* fitted with Genesis 2 Base Male, Michael 5 or Michael 6 textures.

If the Genitalia geograft is loaded the 'Apply UVs' icons will also apply the Genitalia Opacity maps (one for the Genitalia and one for the GenHip geograft). Michael 5, Michael 6 and all other Genesis 2 Males use the same

UV set for the Genitalia but use their own UV sets for the GenHip geograft. Note that the GenHip geograft for the Genitalia geograft incorporates a loop which does not hide the host surface so that the geografts can take the complementary Opacity maps and blend their respective textures more smoothly.

I have also included an additional UV map for the Genitalia for use with the Uncircumcised Morph. This must be set manually in the Surfaces tab.

For convenience I have included an optional toolbar which you can load from the 'Components' sub-folder. This will make the icons in the main folder available as toolbar buttons which can be easily accessed without having to navigate back and forth between folders.

The other icons in the Components folder are the .duf files for the geografts and eye adjustments, the material file for the 'neutral' start surfaces, and the script which adds the legacy surface names to *Genesis 8* and the genitalia. It should not usually be necessary to use any of these directly as they are all run when the '!Prepare Genesis 8 Male' and 'Apply UVs' icons are clicked.

## **Genesis 8 Eye Surfaces**

The eye geometry for *Genesis 8* is configured differently from Genesis 3. The Cornea is now connected to the EyeMoisture surface instead of the Sclera, and the Sclera is connected to the Iris and Pupil. Because there is now a ridge between the Sclera and Iris, legacy materials for the Sclera which have specular or reflective settings may produce a ring-like effect around the Iris, and so it is necessay to make adjustments to the materials.

The *Legacy UVs* geografts load with a conforming attachment, which is not itself a geograft, comprising of 'Cornea Legacy' and 'Sclera Legacy' surfaces. The attachment fits between the EyeMoisture and Iris. The purpose of this attachment is to replicate the Sclera/Cornea legacy geometry and thus provide a surface for the Cornea materials which would otherwise have no place to go. It also largely helps to circumvent the problems for legacy materials created by the ridge in the new geometry.

Because the Sclera Legacy surface now replicates the role of previous generations of Sclera surfaces, it is necessary for the Iris beneath it to be enlarged. So when

the 'Apply UVs' script is run a hidden Iris Size morph (*Legacy\_UVs\_Irises\_Size*) is applied to Genesis 8 Male. This morph can also be applied or removed using the presets in the Components folder.

When Iray materials are used, the Cutout Opacity property of the Cornea/Sclera legacy attachment will be set to zero, and the <code>Legacy\_UVs\_Irises\_Size</code> morph will also be set to zero, effectively making the attachment invisible. When legacy, non-Iray materials are used, the original Sclera surface on Genesis 8 will be set to zero opacity.

Material alterations (both 3Delight and Iray) for some specular and displacement surfaces will nevertheless be automatically made when the 'Apply UVs' script is run. The 'Apply UVs' script will also conform the *Genesis 8* Cornea surface to the EyeMoisture surface, by copying and pasting the EyeMoisture material to the Cornea, after, if necessary, applying a new Shader. *It is therefore advisable to always run the 'Apply UVs' script after a new texture has been applied, even if the UVs do not appear to have changed.* 

A *Cornea Size* morph for the legacy attachment (Actor > Morphs) enables subtle adjustments to be made to the viewable area of the iris appropriate for each individual texture. The 'Apply UVs' script for Genesis 2 Male sets this value to 100%. For Michael 5 and Michael 6 this value is 50%.

A hidden morph (*Sclera\_Pos*) moves the Cornea/Sclera legacy surface outward and inward. This is in place to counter instances where the EyeMoisture surface may intersect with the legacy surface due to the application of HD Expression or other facial morphs, for example. But the default setting should be adequate for most situations.

## Sclera Attachment

I have included a standalone version of the legacy eye attachment so that the option is available to use legacy Eye MATs with Genesis 8 textures. The usual procedure would be:

- a) Load the Sclera Attachment from the Components folder;
- b) Apply the 'Legacy UVs Eyes Adjustment' Shape Preset to increase the size of the Irises on Genesis 8;
- c) Run the 'Legacy UVs Surfaces' script;
- d) Select Genesis 8 and the Sclera Attachment in the Surfaces tab and apply the Legacy Eye MAT;

- e) Set the Sclera Opacity on Genesis 8 to zero;
- f) Copy the EyeMoisture surface on Genesis 8 to the Cornea surface on Genesis 8, ensuring first that the Shaders are the same.

This procedure comes with some caveats. One of these is that Eye MATs are variable in the surfaces that they include. Some may only set the Irises, others may even set Lacrimals or Reflections. If there is no set of properties for the Sclera, it may be necessary to copy the surface from the Genesis 8 sclera. I have also found that if the EyeSocket surface uses the AoA\_Subsurface Shader then the Negative and Positive Bump values should be set at zero.

The Sclera Attachment can also be used for *Genesis 3* Eye MATs.

#### **LIE presets**

Loading a Genesis 2 Base Male, Michael 5 or Michael 6 LIE preset may result in multiple layers if the original preset was designed to span more than one surface on Genesis 2. For example, a LIE preset (like a tattoo) covering the neck, torso and hip surfaces on Genesis 2 will be loaded three times onto the torso surface for *Genesis 8* because the torso now covers the surfaces originally covered by the neck, torso and hips. The additional layers can be removed in the LIE editor.

## 'Partial' Textures

Some original Genesis 2 textures may be "partial" textures. For example, where there is a tattoo on the hand the actual texture may only include the texture for the 'hand' surface, the rest of it will be blank. This worked on Genesis 2 because there was a separate surface for the hand. Genesis 8 only has 'Arms', so if you apply the hand tattoo the rest of the arm will be untextured. In these instances one can easily create a "whole" texture in a Paint or Graphics program by simply cutting the partial texture and overlaying it on an existing complete texture. Then you navigate to the new texture in the Surfaces tab and save it as a new Material .duf preset.

# **Cayman Studios**

August 2017